## **e-Račun**

Opcija u obrascima računa kojom se elektronski potpisuje i dostavlja račun je "**eR**".

Račun kojeg se želi poslati na elektronsko potpisivanje potrebno je prvo prikazati u obrascu opcijom "**Nađi**". Tek se potom može pokrenuti opcija "**eR**" koja ima sljedeću funkcionalnost:

- Ako prikazani račun nije e-potpisan onda program nudi
	- 1. e-potpisivanje računa
	- 2. ispis računa
- Ako je račun već e-potpisan, program samo nudi mogućnost ispisa računa

## **Privitci računu**

Ukoliko treba uz račune poslati jedan ili više privitaka, postupak je sljedeći:

- 1. Nakon upisa računa pokrenite opciju "**eR**" i na pitanje: "Da li želite elektronički potpisati račun (Privitke dodajte prije potpisivanja) (d/n)?" odgovoriti sa **N**e. Ovime se izrađuje pdf datoteka računa i **pomoćna mapa** sa nazivom koji je jedanak broju računa odnosu nazivu pdf datoteke računa. Mapa se najčešće nalazi na Dropbox-u ili Sambi već prema Vašim specifičnim postavkama.
- 2. Privitke treba spremiti u stvorenoj mapi za predmetni račun
- 3. Ponovono pokrenite opciju "**eR**" i na pitanje: "Da li želite elektronički potpisati račun (Privitke dodajte prije potpisivanja) (d/n)?" odgovoriti sa **D**a. Time se uz e-račun prilažu ranije spremljene datoteke.

## **Napomene:**

- Obratitie pažnju na podatke u partnerima opisano [ovdje.](https://wiki.micro-process.hr/doku.php?id=hr:sc:partneri#podaci_koji_su_potrebni_za_eracun)
- Kod izrade e-računa, račun se automatski šalje na e-mail adresu u upisanu u šifrarniku partnera i na zadanu adresu prijavljenog korisnika.
- Ukoliko želite u pdf računa dodati svoj logo javite se podršci U MICRO PROCESS.

From: <https://wiki.micro-process.hr/>-

Permanent link: **<https://wiki.micro-process.hr/doku.php?id=hr:sc:e-poslovanje:e-racun>**

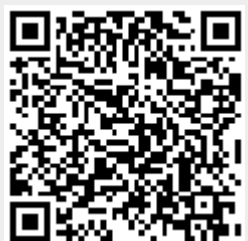

Last update: **02/08/2019 14:00**